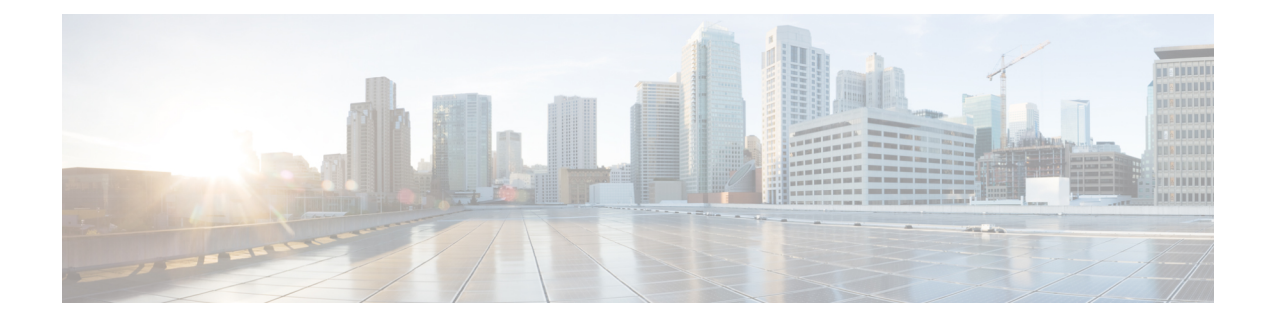

# **Using the Web Graphical User Interface**

- [Prerequisites](#page-0-0) for Using the Web GUI, on page 1
- [Information](#page-1-0) About Using The Web GUI, on page 2
- [Connecting](#page-2-0) the Console Port of the Device , on page 3
- [Logging](#page-2-1) On to the GUI, on page 3
- [Enabling](#page-3-0) Web and Secure Web Modes , on page 4
- [Configuring](#page-3-1) the Device Web GUI, on page 4

# <span id="page-0-0"></span>**Prerequisites for Using the Web GUI**

### **Wired Web UI (Device Manager) System Requirements**

Hardware Requirements

### **Table 1: Minimum Hardware Requirements**

<span id="page-0-2"></span><span id="page-0-1"></span>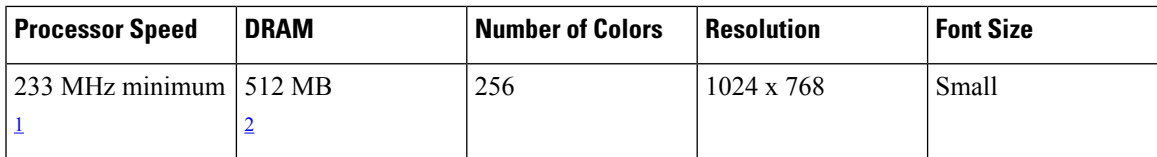

<sup>1</sup> We recommend 1 GHz.

<sup>2</sup> We recommend 1 GB DRAM.

Software Requirements

- – Windows 7, Windows Vista, Windows XP, Windows 2003, or Windows 2000
- – Microsoft Internet Explorer 6.0 and 7.0, and Mozilla Firefox up to version 26.0, with JavaScript enabled.

### **Wireless Web UI Software Requirements**

- Operating Systems
	- Windows 7
	- Windows 8
- Mac OS X 10.8
- Browsers:
	- Google Chrome, version 35
	- Microsoft Internet Explorer, versions 10 or 11
	- Mozilla Firefox, version 30 or later
	- Safari, version 6.1

# <span id="page-1-0"></span>**Information About Using The Web GUI**

A web browser, or graphical user interface (GUI), is built into each device.

You can use either the service port interface or the management interface to access the GUI. We recommend that you use the service-port interface. Click Help at the top of any page in the GUI to display online help. You might need to disable your browser's pop-up blocker to view the online help.

### **Web GUI Features**

The device web GUI supports the following:

The Configuration Wizard—After initial configuration of the IP address and the local username/password or auth via the authentication server (privilege 15 needed), the wizard provides a method to complete the initial wireless configuration. Start the wizard through Configuration  $\rightarrow$  Wizard and follow the nine-step process to configure the following:

- Admin Users
- SNMP System Summary
- Management Port
- Wireless Management
- RF Mobility and Country code
- Mobility configuration
- WLANs
- 802.11 Configuration
- Set Time

The Monitor tab:

- Displays summary details of device, clients, and access points.
- Displays all radio and AP join statistics.
- Displays air quality on access points.
- Displays list of all Cisco Discovery Protocol (CDP) neighbors on all interfaces and the CDP traffic information.
- Displays all rogue access points based on their classification-friendly, malicious, ad hoc, classified, and unclassified.

The Configuration tab:

- Enables you to configure the device for all initial operation using the web Configuration Wizard. The wizard allows you to configure user details, management interface, and so on.
- Enables you to configure the system, internal DHCP server, management, and mobility management parameters.
- Enables you to configure the device, WLAN, and radios.
- Enables you to configure and set security policies on your device.
- Enables you to access the device operating system software management commands.

The Administration tab enables you to configure system logs.

# <span id="page-2-0"></span>**Connecting the Console Port of the Device**

#### **Before you begin**

Before you can configure the device for basic operations, you need to connect it to a PC that uses a VT-100 terminal emulation program (such as HyperTerminal, ProComm, Minicom, or Tip).

- **Step 1** Connect one end of a null-modem serial cable to the device's RJ-45 console port and the other end to your PC's serial port.
- **Step 2** Plug the AC power cord into the device and a grounded 100 to 240 VAC, 50/60-Hz electrical outlet. Turn on the power supply. The bootup script displays operating system software initialization (code download and power-on self-test verification) and basic configuration. If the device passes the power-on self-test, the bootup script runs the configuration wizard, which prompts you for basic configuration input.
- <span id="page-2-1"></span>**Step 3** Enter **yes**. Proceed with basic initial setup configuration parameters in the CLI setup wizard. Specify the IP address for the service port which is the gigabitethernet 0/0 interface.

After entering the configuration parameters in the configuration wizard, you can access the Web GUI. Now, the device is configured with the IP address for service port.

# **Logging On to the GUI**

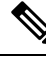

**Note** Do not configure TACACS authentication when the controller is set to use local authentication.

- **Step 1** Enter the device IP address in your browser's address bar. For a secure connection, enter **https://ip-address**. For a less secure connection, enter **http://ip-address**.
- **Step 2** When prompted, enter a valid username and password and click **OK**.
	- The administrative username and password that you created in the configuration wizard are case sensitive. The default username is admin, and the default password is cisco. **Note**

The Accessing page appears.

# <span id="page-3-0"></span>**Enabling Web and Secure Web Modes**

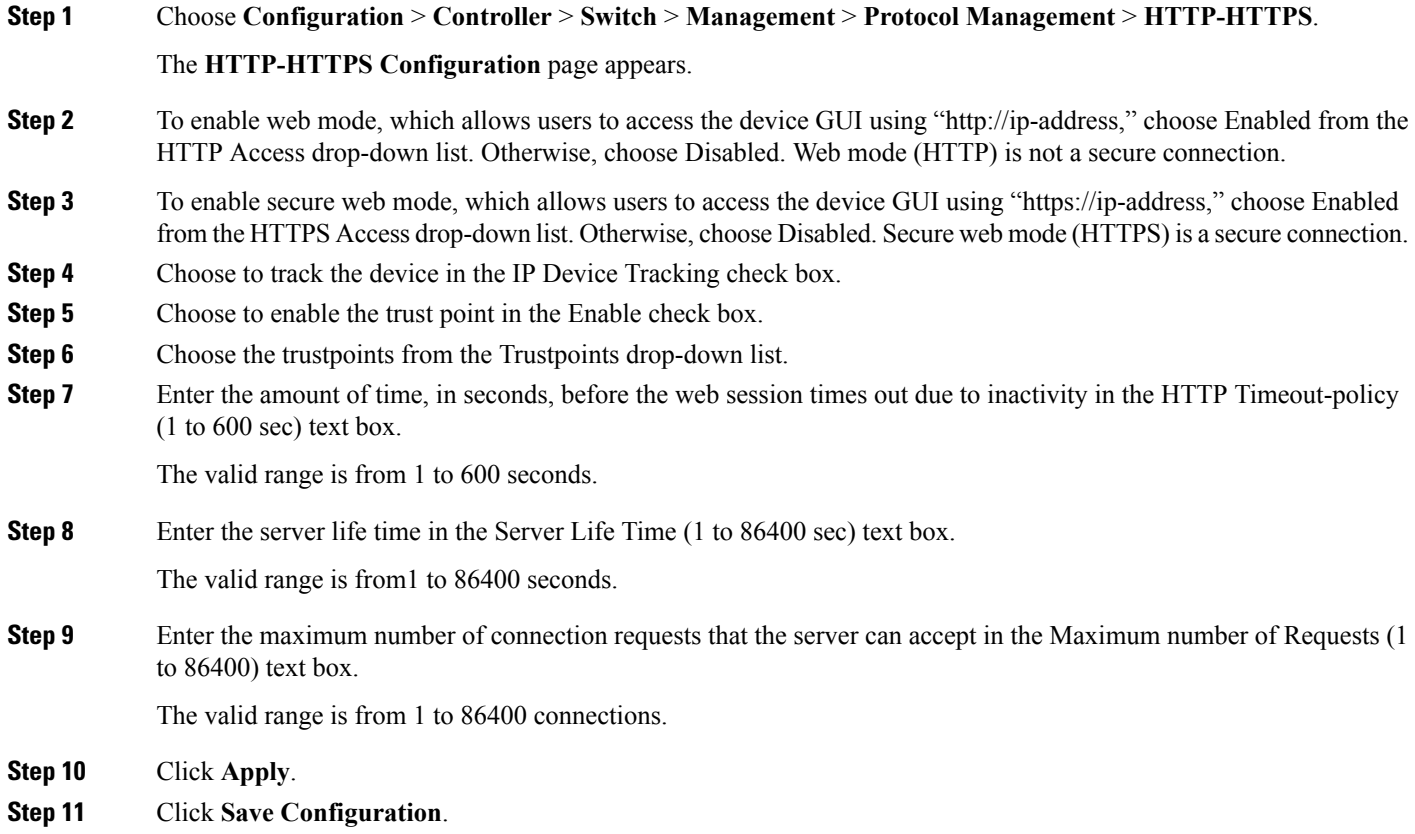

# <span id="page-3-1"></span>**Configuring the Device Web GUI**

The configuration wizard enables you to configure basic settings on the device. You can run the wizard after you receive the device from the factory or after the device has been reset to factory defaults. The configuration wizard is available in both GUI and CLI formats.

- **Step 1** Connect your PC to the service port and configure an IPv4 address to use the same subnet as the device. The device is loaded with IOS XE image and the service port interface is configured as gigabitethernet  $0/0$ .
- **Step 2** Start Internet Explorer 10 (or later), Firefox 2.0.0.11 (or later), or Google Chrome on your PC and enter the management interface IP address on the browser window. The management interface IP address is same as the gigabitethernet 0/0

 $\mathbf l$ 

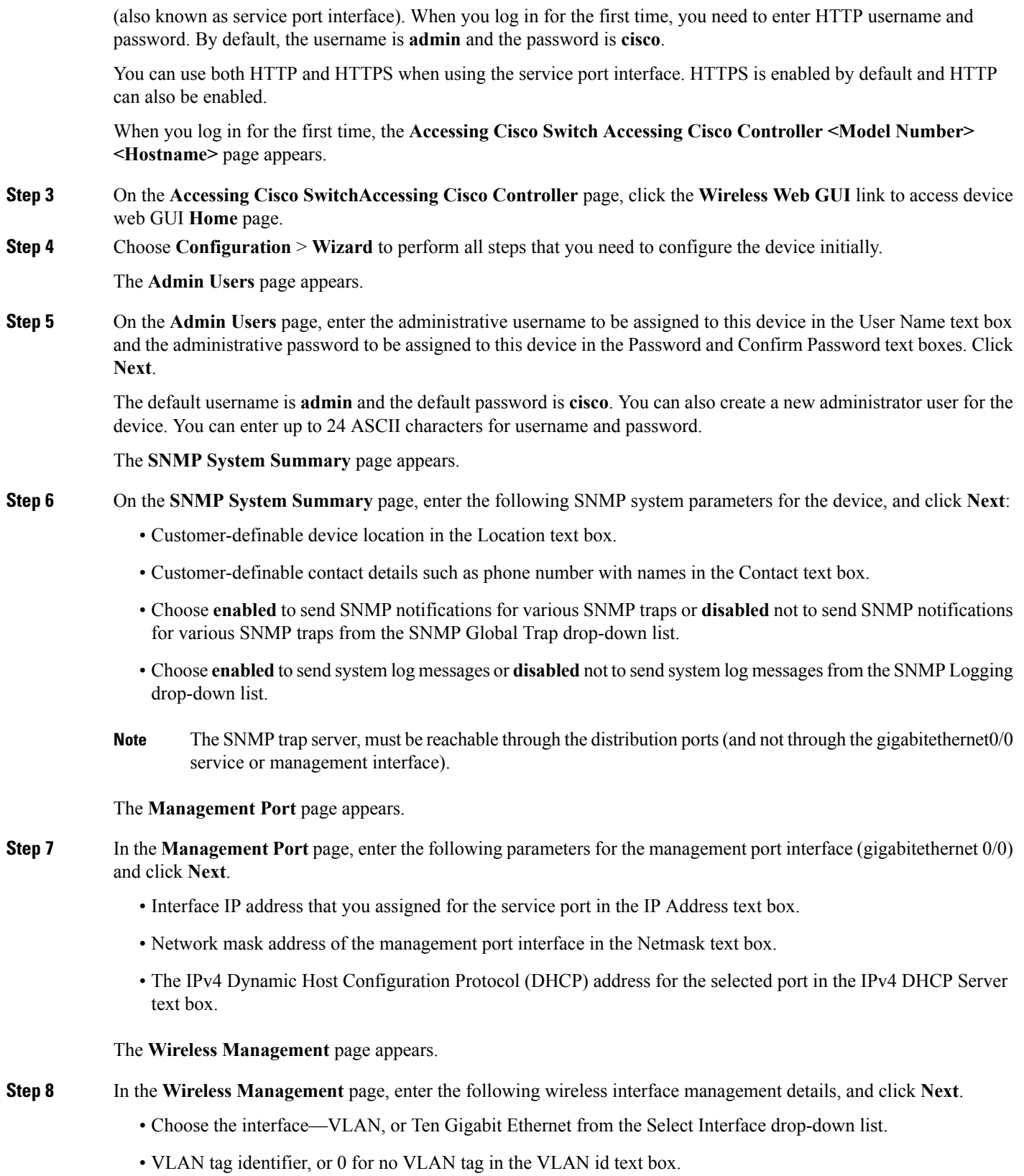

- IP address of wireless management interface where access points are connected in the IP Address text box.
- Network mask address of the wireless management interface in the Netmask text box.
- DHCP IPv4 IP address in the IPv4 DHCP Server text box.

When selecting VLAN as interface, you can specify the ports as –Trunk or Access ports from the selected list displayed in the Switch Port Configuration text box.

The **RF Mobility and Country Code** page appears.

- **Step 9** In the **RF** Mobility and Country Code page, enter the RF mobility domain name in the RF Mobility text box, choose current country code from the Country Code drop-down list, and click **Next**. From the GUI, you can select only one country code.
	- Before configuring RF grouping parameters and mobility configuration, ensure that you refer to the relevant conceptual content and then proceed with the configuration. **Note**

The **Mobility Configuration** page with mobility global configuration settings appears.

- **Step 10** In the **Mobility Configuration** page, view and enter the following mobility global configuration settings, and click **Next**.
	- Displays Mobility Controller in the Mobility Role text box.
	- Displays mobility protocol port number in the Mobility Protocol Port text box.
	- Displays the mobility group name in the Mobility Group Name text box.
	- Displays whether DTLS is enabled in the DTLS Mode text box.

DTLS is a standards-track Internet Engineering Task Force (IETF) protocol based on TLS.

- Displays mobility domain identifier for 802.11 radios in the Mobility Domain ID for 802.11 radios text box.
- Displays the number of members configured on the device in the Mobility Domain Member Count text box.
- To enable the controller as a Mobility Oracle, select the Mobility Oracle Enabled check box.
- Only the controller can be configured as Mobility Oracle. You cannot configure the switch as Mobility Oracle. **Note**

The Mobility Oracle is optional, it maintains the client database under one complete mobility domain.

• The amount of time (in seconds) between each ping request sent to an peer device in the Mobility Keepalive Interval (1-30)sec text box.

Valid range is from 1 to 30 seconds, and the default value is 10 seconds.

• Number of times a ping request is sent to an peer device before the peer is considered to be unreachable in the Mobility Keepalive Count (3-20) text box.

The valid range is from 3 to 20, and the default value is 3.

• The DSCP value that you can set for the mobility device in the Mobility Control Message DSCP Value (0-63) text box.

The valid range is 0 to 63, and the default value is 0.

The **WLANs** page appears.

**Step 11** In the **Mobility Configuration** page, view and enter the following mobility global configuration settings, and click **Next**.

- Choose **Mobility Controller** or **Mobility Agent** from the Mobility Role drop-down list:
	- If Mobility Agent is chosen, enter the mobility controller IP address in the Mobility Controller IP Address text box and mobility controller IP address in the Mobility Controller Public IP Address text box.
	- If Mobility Controller is chosen, then the mobility controller IP address and mobility controller public IP address are displayed in the respective text boxes.
- Displays mobility protocol port number in the Mobility Protocol Port text box.
- Displays the mobility switch peer group name in the Mobility Switch Peer Group Name text box.
- Displays whether DTLS is enabled in the DTLS Mode text box.

DTLS is a standards-track Internet Engineering Task Force (IETF) protocol based on TLS.

- Displays mobility domain identifier for 802.11 radios in the Mobility Domain ID for 802.11 radios text box.
- The amount of time (in seconds) between each ping request sent to an peer device in the Mobility Keepalive Interval (1-30)sec text box.

Valid range is from 1 to 30 seconds, and the default value is 10 seconds.

• Number of times a ping request is sent to an peer device before the peer is considered to be unreachable in the Mobility Keepalive Count (3-20) text box.

The valid range is from 3 to 20, and the default value is 3.

• The DSCP value that you can set for the mobility device in the Mobility Control Message DSCP Value (0-63) text box.

The valid range is 0 to 63, and the default value is 0.

• Displays the number of mobility switch peer group member configured in the Switch Peer Group Members Configured text box.

The **WLANs** page appears.

```
Step 12 In the WLANs page, enter the following WLAN configuration parameters, and click Next.
```
- WLAN identifier in the WLAN ID text box.
- SSID of the WLAN that the client is associated with in the SSID text box.
- Name of the WLAN used by the client in the Profile Name text box.

The **802.11 Configuration** page appears.

**Step 13** In the **802.11 Configuration** page, check either one or both 802.11a/n/ac and 802.11b/g/n check boxes to enable the 802.11 radios, and click **Next**.

The **Set Time** page appears.

**Step 14** In the **Set Time** page, you can configure the time and date on the device based on the following parameters, and click **Next**.

• Displays current timestamp on the device in the Current Time text box.

• Choose either Manual or NTP from the Mode drop-down list.

On using the NTP server, all access points connected to the device, synchronizes its time based on the NTP server settings available.

- Choose date on the device from the Year, Month, and Day drop-down list.
- Choose time from the Hours, Minutes, and Seconds drop-down list.
- Enter the time zone in the Zone text box and select the off setting required when compared to the current time configured on the device from the Offset drop-down list.

The **Save Wizard** page appears.

**Step 15** In the Save Wizard page, you can review the configuration settings performed on the device using these steps, and if you wish to change any configuration value, click **Previous** and navigate to that page.

> You can save the device configuration created using the wizard only if a success message is displayed for all the wizards. If the **Save Wizard** page displays errors, you must recreate the wizard for initial configuration of the device.